# **INSPIRON™**

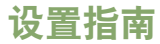

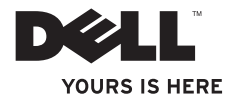

# **INSPIRON™**

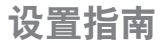

型号 PP38L

## 注、注意和警告

■ 注:"注"表示可以帮助您更好地使用计算机的重要信息。

注意:"注意"表示可能会损坏硬件或导致数据丢失,并告诉您如何避免此类问题。

警告:"警告"表示可能会造成财产损失、人身伤害甚至死亡。

#### 本说明文件中的信息如有更改,恕不另行通知。

#### **© 2008 Dell Inc.** 版权所有,翻印必究。

\_\_\_\_\_\_\_\_\_\_\_\_\_\_\_\_\_\_

未经 Dell Inc. 书面许可,严禁以任何形式复制这些材料。

本文中使用的商标:Dell、DELL 徽标、Inspiron、YOURS IS HERE 和 DellConnect 是 Dell Inc. 的商标;Intel、Celeron 和 Centrino Intel Corporation 在美国和其它国家或地区的注册商标,Core 是 Intel Corporation 在美国和其它国家或 地区的商标;Microsoft、Windows 和 Windows Vista 是 Microsoft Corporation 在美国和/或其它国家和地区的商标或 注册商标: Bluetooth 是 Bluetooth SIG, Inc. 拥有的注册商标, 并授权 Dell 使用。

本说明文件中述及的其它商标和产品名称是指拥有相应商标和产品名称的公司或其制造的产品。 Dell Inc. 对本公司的商标和产品名称之外的其它商标和产品名称不拥有任何专有权。

#### **2008** 年 **9** 月 **P/N F913J Rev. A01**

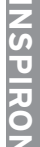

## 目录

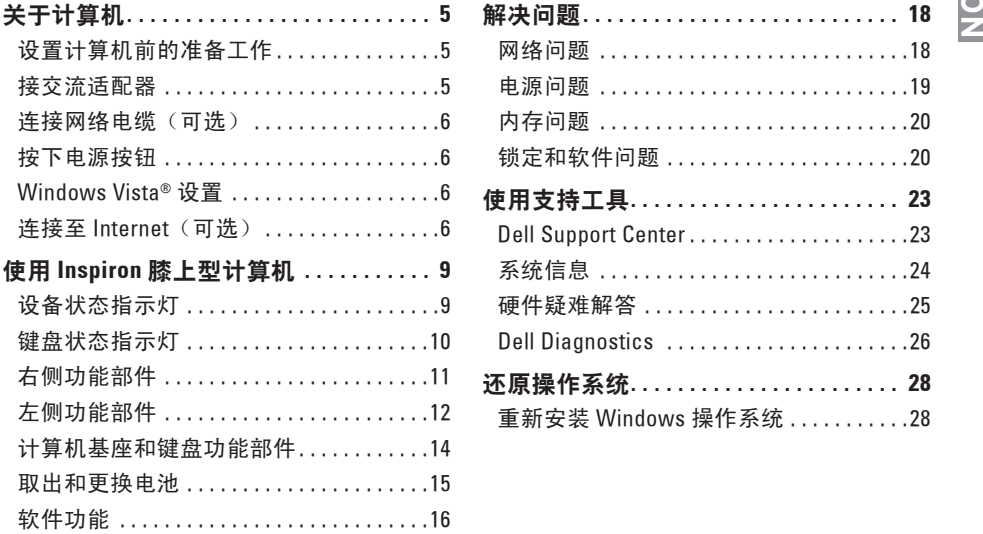

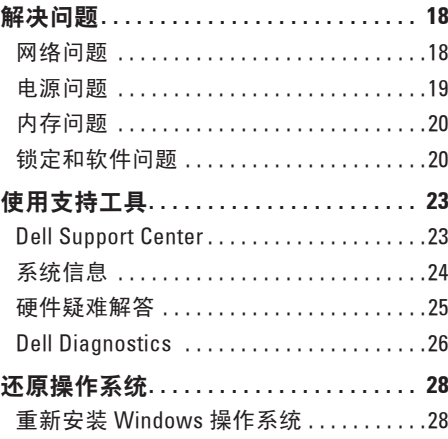

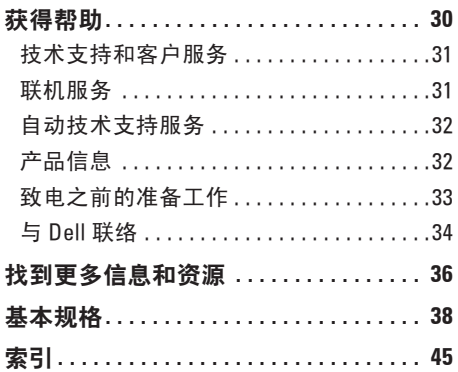

## <span id="page-6-0"></span>关于计算机

本节提供有关设置 Inspiron 1410 膝上型计算 机和所连接的外围设备的信息。

## 设置计算机前的准备工作

放置计算机时,请确保选择可以轻松接上 电源、通风良好并且表面平坦的位置。

如果 Inspiron 膝上型计算机周围通风不畅, 可能会导致计算机过热。为避免机器过热, 请确保在计算机背面留出至少 10.2 厘米

(4 英寸)的距离,并在所有其它各面留出 至少 5.1 厘米(2 革寸)的距离。切勿在计算 机通电时将其放在封闭的空间(例如橱柜或 抽屉)中。

□ 注意: 在计算机上放置或堆叠重物或尖 锐的物体可能会永久损坏计算机。

## 接交流适配器

将交流适配器连接至计算机,然后将其插入 到墙上的电源插座或电涌保护器中。

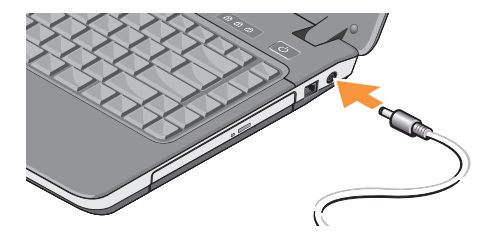

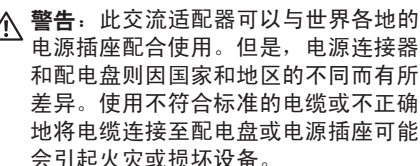

#### <span id="page-7-0"></span>关于计算机

#### 连接网络电缆(可选) 要使用有线网络连接,请插入网络电缆。

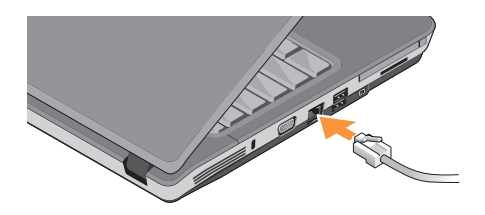

按下电源按钮

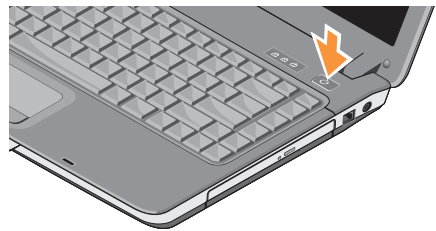

## **Windows Vista®** 设置

如果您在订购时选择了 Windows Vista 操作 系统,Dell 计算机将预配置 Windows Vista。 如果是初次设置 Windows Vista,请遵循屏幕 上的说明进行操作。这些步骤是强制性的, 并且可能需要长达 15 分钟才能完成。这些 屏幕将带领您完成以下几个步骤,包括接受 许可协议、设置首选项和设置 Internet 连接 等等。

- ← 注意: 请勿中断操作系统的设置过程。 这样做可能会使计算机无法使用。
- 连接至 Internet (可选)
- 24 注: ISP (因特网服务提供商)和 ISP 提供的服务因国家和地区的不同而有所 差异。
- Z 注: 本节中的说明仅适用于 Windows。

<span id="page-8-0"></span>要连接至 Internet, 您需要外部调制解调器或 网络连接,以及因特网服务提供商 (ISP)。

- **Z 注:** 如果您原来没有订购外部 USB 调制 解调器或 WLAN 适配器,可从 Dell 网站 **www.dell.com** 上购买。
- 注: 如果您无法连接至 Internet, 但过去 曾经成功连接过,可能是 ISP 服务出现 中断。请与您的 ISP 联络以确定服务状 态, 或稍后再尝试连接。
- 注: 请准备好您的 ISP 信息。如果您没 有 ISP, 则 Connect to the Internet (连接 到 Internet)向导可以帮助您获得一个。

#### 设置有线 **Internet** 连接

如果您使用的是拨号连接,请先将电话线连 接至外部 USB 调制解调器(可选)及墙上的 电话连接器,然后再设置 Internet 连接。如 果您使用的是 DSL 或电缆/卫星调制解调器连 接,请与您的 ISP 或蜂窝式电话服务联络以 获得设置说明。

#### 设置无线连接

您需要连接至无线路由器才能使用无线 Internet 连接。设置到无线路由器的连接:

- **1.** 保存并关闭所有打开的文件,退出所有 打开的程序。
- **2.** 单击 Start (开始) → Connect To (连接到)。
- **3.** 请遵循屏幕上的说明操作 以完成设置。

#### 设置 **Internet** 连接

■ 注: 如果您无法连接至 Internet, 但过去 曾经成功连接过,可能是 ISP 服务出现 中断。请与您的 ISP 联络以确定服务状 态, 或稍后再尝试连接。

关于计算机

- 注: 请准备好您的 ISP 信息。如果您没 有 ISP, 则 Connect to the Internet (连接 到 Internet)向导可以帮助您获得一个。
- **1.** 保存并关闭所有打开的文件,退出所有打 开的程序。
- **2.** 单击 Start (开始) → Control Panel (控制面板)。
- **3.** 在 **Network and Internet**(网络和 Internet) 下,单击 **Connect to the Internet**(连接到 Internet)。
	- 系统将显示 **Connect to the Internet** (连接到 Internet)窗口。
- **4.** 根据您想要连接的方式,单击 **Broadband (PPPoE)** (宽带 [PPPoE]) 或 **Dial-up**(拨号):
	- a. 如果您要使用 DSL、卫星调制解调器、 有线电视调制解调器或 Bluetooth® 无线技术连接,请选择 **Broadband** (宽带)。
	- b. 如果您要使用可选的 USB 拨号调制解调 器或 ISDN,请选择 **Dial-up**(拨号)。
- **2 注:** 如果您无法确定要选择的连接类 型,请单击 **Help me choose**(帮助我选 择)或与您的 ISP 联络。
- **5.** 按照屏幕上的说明并使用您的 ISP 提供的 设置信息完成设置。

#### 将信息转移到新计算机

- 1. 单击 Windows Vista 开始按钮 <sup>(2)</sup>, 然后 单击 **Transfer files and settings**(传输文件 和设置)→ **Start Windows Easy Transfer** (启动 Windows 轻松传送)。
- **2.** 在 **User Account Control**(用户帐户控制) 对话框中,单击**Continue**(继续)。
- **3.** 单击 **Start a new transfer**(启动新的 传输)或 C**ontinue a transfer in progress** (继续正在进行的传输)。
- **4.** 请按照屏幕上 **Windows Easy Transfer** (Windows 轻松传送)向导提供的说明 进行操作。

## <span id="page-10-0"></span>使用 **Inspiron** 膝上型计算机

Inspiron <sup>1410</sup> 有几个指示灯、按钮和功能部 **<sup>N</sup>** 件,它们提供了简明的信息提示,同时可通 过他们快速处理常用任务。

## 设备状态指示灯

位于掌垫上朝向计算机正面的指示灯表示 以下信息:

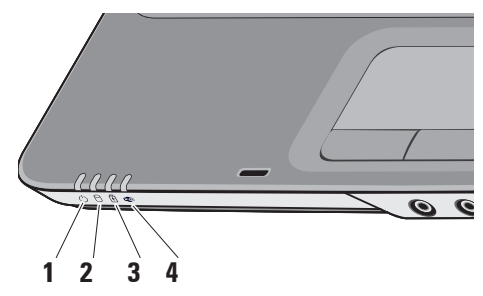

- **1** 电源指示灯 在计算机打开时 亮起,在计算机处于电源管理模式时 闪烁。
- **2** 硬盘驱动器活动指示灯 在计算机 读取或写入数据时亮起。指示灯闪烁表 示硬盘驱动器处于活动状态。
	- 注:为避免数据丢失,切勿在硬 盘驱动器活动指示灯闪烁时关闭 计算机。
- **3** 电池状态指示灯 稳定亮起或闪烁 以表示电池充电状态
- **4 WiFi** 状态指示灯 启用无线网络 时亮起。

<span id="page-11-0"></span>使用 **Inspiron** 膝上型计算机

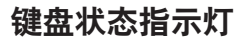

位于键盘上方的指示灯表示以下信息:

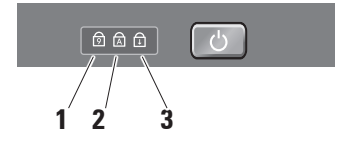

- 1 <sup>0</sup> 数码锁定指示灯 启用数字小键盘 (Num Lock 键)功能时亮起。
- 2 A 大写锁定指示灯 启用大写字母 (Caps Lock 键)功能时亮起。
- <sub>3</sub> 1 ① │滚**动锁定指示灯** 启用滚动锁定 功能时亮起。

<span id="page-12-0"></span>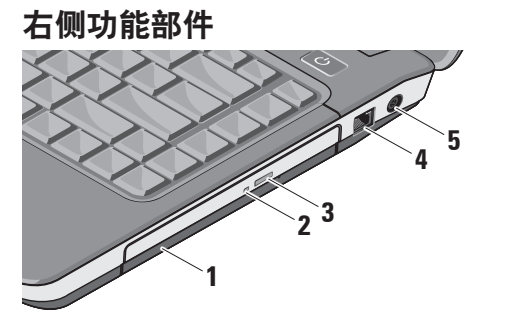

- **1** 光盘驱动器 可播放或刻录 CD 和 DVD。插入光盘时,请确保打印面或写 入面朝上。
- **2** 光盘驱动器指示灯 当您按下光盘驱动 器弹出按钮时,或当您插入光盘并且 系统开始读取时,该指示灯会闪烁。
- **3** 光盘驱动器弹出按钮 打开光盘驱 动器。

**调制解调器连接器 – 将电话线连接** 至调制解调器连接器。

有关使用调制解调器的信息,请参阅计 算机附带的调制解调器联机说明文件。

5 <sup>---</sup> 交流话配器连接器 – 将交流话配器 连接至计算机。交流适配器将交流电源 转换为计算机所需的直流电源。无论计 算机处于打开还是关闭状态,您都可以 连接交流适配器。

<span id="page-13-0"></span>左侧功能部件

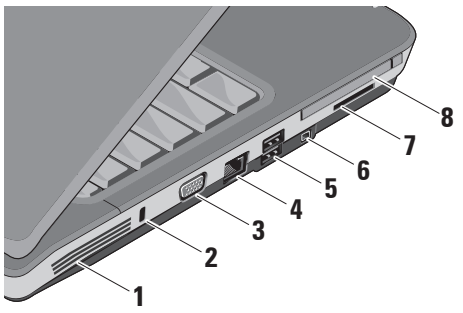

**1** 通风孔 – 计算机使用内部风扇使空气经 通风孔流通,从而防止计算机过热。计 算机变热时风扇会自动打开。风扇噪音 是正常现象,并不表示风扇或计算机有 问题。

个 警告: 请勿阻塞通风孔或将物品塞 入通风孔,或使灰尘沉积在通风孔 处。Dell™ 计算机运行时,请勿将 其放在通风不佳的环境中,例如合 上的公文包中。通风不畅可能损坏 计算机,甚至导致起火。计算机变 热时会自动打开风扇。风扇噪音是 正常现象,并不表示风扇或计算机 有问题。

- **2** 安全缆线孔 将市面上出售的防盗设备 连接至计算机。
	- 么 注: 购买防盗设备前, 请确保其 能够与计算机的安全缆线孔配合 使用。
- **3 VGA** 连接器 连接至显示器或投 影仪。

#### <sub>⊿</sub> <mark>予□</mark> **网络连接器** – 将计算机连接至网 络。连接器旁边的两个指示灯表示有线 网络连接的状态和活动。

有关使用网络适配器的信息,请参阅 计算机附带的设备用户指南。

- **5 USB 2.0 连接器 (两个)** 连接至 USB 设备(例如鼠标、键盘、打印机、 外部驱动器或 MP3 播放器)。
- **6 IEEE 1394a** 连接器 连接支持 IEEE 1394a 高速传输速率的设备(例如某些数码摄 像机)。
- **7** 三合一介质卡读取器 提供了一种快捷 的方式来查看和共享存储在以下数字 存储卡上的数码照片、音乐、视频和 文档:
	- 安全数字 (SD) 存储卡
	- 安全数字高容量 (SDHC) 卡
	- 多媒体卡 (MMC)
- **8 PC** 卡插槽 支持一个 PC 卡,例如调制 解调器或网络适配器。如果未安装卡, 计算机出厂时会在插槽中安装挡片以 防止外物进入计算机内部。

<span id="page-15-0"></span>计算机基座和键盘功能部件

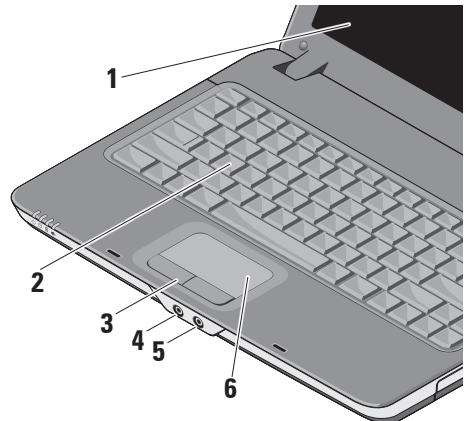

- **1** 显示屏 您的显示屏根据您购买计算机 时的选择不同而有所差异。有关显示屏 的详情,请参阅《Dell 技术指南》。
- **2** 键盘 可通过使用系统设置公用程序对 此键盘进行个性化设置。
- **<sup>3</sup>** 触摸板按钮 提供与鼠标一样的左键
- 单击和右键单击功能。
- **4** 音频输出**/**耳机连接器 连接至一 副耳机,或将音频发送到有源扬声器或 声音系统。
- <mark>5</mark> 上义 音频输入/麦克风连接器 连接至 麦克风或输入与音频程序配合使用的 信号。
- **6** 触摸板 通过轻触表面实现移动光标、 拖动或移动所选项目以及左键单击等 鼠标功能。

## <span id="page-16-0"></span>取出和更换电池

- 警告: 开始执行本节中的任何步骤之 前,请阅读并遵循计算机附带的安全 说明。
- 个 警告: 使用不兼容的电池可能会增加火 灾或爆炸的危险。更换电池时,请仅使 用从 Dell 购买的兼容电池。此电池设计 为与您的 Dell™ 计算机配合使用。请勿 将其它计算机的电池用于您的计算机。
- 个 警告: 在拆卸或更换电池之前, 请先关 闭计算机电源,断开交流适配器与电源 插座和计算机的连接,并断开调制解调 器与墙上的连接器和计算机的连接,然 后拔下计算机上的所有其它外部电缆。
- 要取出电池,请:
- **1.** 确保计算机已关闭。
- 2. 滑动计算机底部的两个释放闩锁, 然后从 电池槽中取出电池。

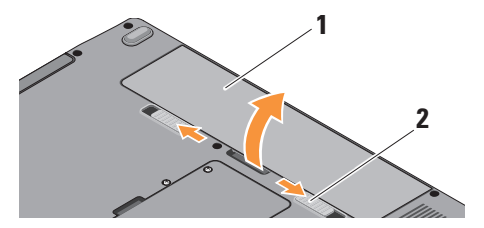

**1** 电池

**2** 电池释放闩锁(两个)

要装回电池,请将电池滑入电池槽,直至其 卡入到位。

## <span id="page-17-0"></span>软件功能

- 24 注: 有关本节中所述功能的详情, 请参阅硬盘驱动器或 Dell 支持网站 **support.dell.com** 上的《Dell 技术指南》。
- 注: 本节中的说明仅适用于 Windows。

#### 工作能力和通信

您可以使用计算机来创建演示文稿、手册、贺 卡、传单以及电子表格,具体视计算机上安装 的应用程序而定。查看您的购买订单以了解计 算机上所安装的软件。

连接至 Internet 后, 您可以访问网站、设置 电子邮件帐户、上传和下载文件等。

#### 娱乐和多媒体

您可以使用计算机观看视频、玩游戏、 听音乐以及收听 Internet 上的广播电台。

#### 自定义桌面

您可以自定义桌面,通过访问 **Personalize appearance and sounds**(个性化外观和 声音)窗口来更改外观、分辨率、墙纸、 屏幕保护程序等。

要访问显示属性窗口,请执行以下步骤:

- **1.** 在桌面的空白区域单击鼠标右键。
- **2.** 单击 **Personalize**(个性化)以打开 **Personalize appearance and sounds**

(个性化外观和声音)窗口并了解 关于自定义选项的更多详情。

#### 自定义能量设置

您可以使用操作系统中的电源选项来配置 计算机上的电源设置。

Microsoft ® Windows Vista® 提供三个默认 选项:

- **• Balanced**(平衡)— 此电源选项在您需要 时提供完整的性能;在处于不活动状态时 节省电量。
- **• Power saver**(节能程序)— 此电源选项 可以节省计算机的电量,即通过降低系统 性能以最大化计算机的使用时间,以及减 少计算机使用时间内消耗的能量。
- **• High performance**(高性能)— 此电源选 项根据您的活动调整处理器速度和最大化 系统性能,为计算机提供最高级别的系统 性能。

#### 备份数据

建议您定期备份计算机上的文件和文件夹。 要备份文件:

- **1.** 单击 **Start**(开始) → **Control Panel** (控制面板)→ **System and Maintenance** (系统和维护)→ **Welcome Center** (欢迎中心)→ **Transfer files and settings** (传输文件和设置)。
- **2.** 单击 **Back up files**(备份文件)或 **Back up computer**(备份计算机)。
- **3.** 单击 **User Account Control**(用户帐户 控制)**Continue**(继续),并遵循 Back up Files(备份文件)向导中的说明讲行 操作。

<span id="page-19-1"></span><span id="page-19-0"></span>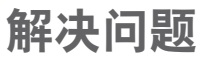

本节提供有关计算机的故障排除信息。 如果您使用以下指南仍未解决问题,请参阅 第 [23](#page-24-1) 页上的 "使用支持工具"或第 [34](#page-35-1) 页上 的"与 Dell 联络"。

## 网络问题

#### 无线连接

如果无线网络连接丢失 — 干扰可能会阻止或 中断无线连接。尝试将计算机移动到距离无 线路由器更近的位置。

#### 有线连接

如果网络连接丢失 — 电缆松动或损坏。

• 请检查电缆以确保其已插入并且未损坏。

集成网络连接器上的链路完整性指示灯可让 您验证连接是否正常工作并提供有关状态的 信息:

- 绿色 计算机与 10 Mbps 网络连接良好。
- 橙色 计算机与 100 Mbps 网络连接 良好。
- 不亮 计算机未检测到与网络的物理 连接。
- **Z 注: 网络连接器上的链路完整性指示灯** 仅适用于有线连接。链路完整性指示灯 不提供无线连接的状态。

### <span id="page-20-0"></span>电源问题

如果电源指示灯不亮 — 计算机已关闭或未接 通电源。

- 将电源电缆重新插入计算机上的电源连接 器和电源插座中。
- 如果计算机已插入配电盘中,请确保配 电盘已插入电源插座并且配电盘已打开。 还可以不使用电源保护设备、配电盘和电 源延长电缆,以验证计算机是否可以正常 打开。
- 使用其它设备(例如台灯)检测电源插 座,确保电源插座能够正常工作。
- 检查交流适配器电缆的连接。如果交流适 配器有指示灯,请确保交流适配器上的该 指示灯亮起。

如果电源指示灯呈稳定白色亮起并且计算机 未响应 — 显示屏可能未连接或未通电。请 确保显示屏已正确连接,然后将其关闭并再 次打开。

如果电源指示灯呈白色闪烁 — 计算机处于待 机模式。按键盘上的任意键、使用触摸板或 连接的鼠标移动指针或按电源按钮均可恢复 正常运行状态。

如果遇到阻止计算机接收信号的干扰 — 有害信号通过中断或阻止其它信号产生干 扰。某些可能的干扰因素包括:

- 电源延长电缆、键盘延长电缆和鼠标延长 电缆。
- 连接至配电盘的设备过多。
- 多个配电盘连接至同一个电源插座。

## <span id="page-21-0"></span>内存问题

#### 如果收到内存不足的信息 —

- 保存并关闭所有打开的文件,并退出所有 未使用但已打开的程序,查看是否这样能 解决问题。
- 有关最小内存要求,请参阅软件说明文 件。如果有必要,请安装附加内存(请 参阅 Dell 支持网站 **support.dell.com** 上的 《服务手册》)。
- 重新安装内存模块(请参阅 Dell 支持网站 support.dell.com 上的《服务手册》)以确 保计算机与内存成功通信。

#### 如果遇到其它内存问题 —

- 请确保遵循内存安装原则(请参阅 Dell 支持网站 **support.dell.com** 上的《服务 手册》)。
- 检查内存模块与计算机是否兼容。您的计 算机支持 DDR2 内存。有关您的计算机所 支持的内存类型的详情,请参阅第 [38](#page-39-1) 页 的"基本规格"。
- 运行 Dell Diagnostics(请参阅第 [25](#page-26-1) 页的 "Dell Diagnostics")。
- 重新安装内存模块(请参阅 Dell 支持网站 **support.dell.com** 上的《服务手册》)以确 保计算机与内存成功通信。

## <span id="page-21-1"></span>锁定和软件问题

如果计算机无法启动 — 请确保电源电缆已牢 固连接至计算机和电源插座。

如果程序停止响应 — 结束程序:

- **1.** 同时按 <Ctrl> 键、<Shift> 键和 <Esc> 键。
- **2.** 单击 **Applications**(应用程序)。
- **3.** 单击不再响应的程序。
- **4.** 单击 **End Task**(结束任务)。

<span id="page-22-0"></span>如果程序反复崩溃 — 查看软件说明文件。 如果有必要,请卸载并重新安装程序。

**Z 注:** 软件的安装说明都包括在其说明文件 中或介质(CD 或 DVD)中。

■ 注: 您的计算机可能有光盘驱动器, 也 可能没有光盘驱动器。有关涉及介质的 步骤,请使用外部光盘驱动器或任何外 部存储设备。

如果计算机停止响应 —

□ 注意: 如果无法执行操作系统关机, 则可能会导致数据丢失。

关闭计算机。如果在键盘上按键或移动鼠标 都没有响应,请按下电源按钮至少 8 至 10 秒钟(直至计算机关闭),然后重新启动 计算机。

#### 如果程序设计为适用早期版本的 **Microsoft ® Windows®** 操作系统 —

运行程序兼容性向导程序兼容性向导会对程 序进行配置,使其在类似于非 Windows Vista 操作系统的环境中运行。

**1.** 单击 **Start**(开始) → **Control Panel** (控制面板)→ **Programs**(程序)→ **Use an older program with this version of Windows**(将以前的程序与此版本的 Windows 共同使用)。

**2.** 在欢迎屏幕上,单击 **Next**(下一步)。

**3.** 请遵循屏幕上的说明操作。

如果出现蓝屏 — 关闭计算机。如果在键盘上 按任意键或者移动指针或鼠标都没有响应, 请按住电源按钮至少 8 至 10 秒钟,直至计算 机关闭。然后重新启动计算机。

#### 如果有其它软件问题 —

- 立即备份您的文件。
- 使用病毒扫描程序检查硬盘驱动器或 CD。
- 保存并关闭所有打开的文件或程序,然后 通过 **Start**(开始) 菜单关闭计算机。
- 请查看软件说明文件或与软件制造商联 络,以获取故障排除信息:
	- 确保程序与计算机上安装的操作系统 兼容。
	- 确保计算机符合运行软件所需的最低 硬件要求。有关信息,请参阅软件说 明文件。
	- 确保已正确安装和配置程序。
	- 验证设备驱动程序是否不与程序发生 冲突。
	- 如果有必要,请卸载并重新安装程序。

如果出现蓝屏 — 关闭计算机。如果在键盘 上按任音键或者通过触摸板或鼠标移动 指针都没有响应,请按住电源按钮至少 8 至 10 秒钟(直至计算机关闭),然后重新启动 计算机。

## <span id="page-24-1"></span><span id="page-24-0"></span>使用支持工具

Windows Vista 操作系统的计算机。

## **Dell Support Center**

**Dell Support Center** 可帮助您查找所需的 服务、支持和特定于系统的信息。有关 **Dell Support Center** 和可用的支持工具的详 情,请单击 **support.dell.com** 上的 **Services** (服务)选项卡。

单击任务栏中的 图标以运行此应用程 序。主页提供访问以下项的链接:

- 自助(故障排除、安全保护、系统性能、 网络/Internet、备份/恢复和 Windows 操作 系统)
- 警报(与计算机相关的技术支持警报)
- 注:本节中的说明仅适用于安装 **<sup>N</sup>** Dell 提供的帮助(DellConnect ™ 技术支 持、客户服务、培训和指南、Dell on Call 操作步骤帮助和 PCCheckUp 在线扫描)
	- 关于系统(系统说明文件、保修信息、 系统信息、升级件与附件)

**Dell Support Center** 主页的顶部显示计算机的 型号及其服务标签和快速服务代码。

有关 **Dell Support Center** 的详情,请参阅硬盘 驱动器或 Dell 支持网站 **support.dell.com** 上的 《Dell 技术指南》。

## <span id="page-25-0"></span>系统信息

如果您的计算机有问题或出现错误,屏幕可 能会显示系统信息,帮助您确定问题的原因 和解决问题所需的操作。

么注: 如果以下示例中列出的信息未 包括您收到的信息,请参阅信息出现时 所运行的操作系统或程序的说明文件。 或者,您可以参阅 Dell 支持网站 **support.dell.com** 上的《服务手册》或 参阅第 34 页上的"与 Dell 联络"以获 得帮助。

警报!先前尝试引导此系统在检验点 **[nnnn]** 处失败。要获得解决此问题的帮助,请记下 此检验点并与 **Dell** 技术支持部门联络 **Support**(支持)— 计算机由于同一错误而 连续三次无法完成启动例行程序,请参阅 第 34 页上的"与 Dell 联络"以获得帮助。

**CMOS checksum error**(CMOS 校验和错 误)— 可能是母板出现故障或 RTC 电池 电量低。装回电池。请参阅 Dell 支持网站 **support.dell.com** 上的《服务手册》或参阅 第 34 页上的"与 Dell 联络"以获得帮助。

**Hard-disk (HDD) drive failure**(硬盘 [HDD] 驱动器故障)— 硬盘驱动器可能在 HDD POST 过程中出现故障,请参阅第 34 页上的 "与 Dell 联络"以获得帮助。

**Hard-disk (HDD) drive read failure**(硬盘 [HDD] 驱动器读取故障)— 硬盘驱动器可能在 HDD 引导检测过程中出现故障,请参阅第 34 页上 的"与 Dell 联络"以获得帮助。

**Keyboard failure**(键盘故障)— 键盘故障或 电缆松动。

**No boot device available**(无可用的引导设 备)— 硬盘驱动器上无可引导分区, 硬盘 驱动器连接器松动,或不存在可引导设备。

• 如果将硬盘驱动器用作引导设备,请确保 连接器已连接,且驱动器已正确安装并分 区为引导设备。

#### <span id="page-26-0"></span>• 进入系统设置程序,并确保引导顺序 信息正确(请参阅 Dell 支持网站 **support.dell.com** 上的《服务手册》)。

**No timer tick interrupt**(无计时器嘀嗒信号 中断)— 系统板上的芯片可能出现故障或 母板出现故障(请参阅 Dell 支持网站 **support.dell.com** 上的《服务手册》)。

**USB over current error**(USB 过电流错误)— 断开 USB 设备的连接。USB 设备需要其它电 源才能正常工作。使用外部电源连接 USB 设备, 或者如果您的设备有两根 USB 电缆, 请将两根电缆都连接起来。

**NOTICE - Hard Drive SELF MONITORING SYSTEM has reported that a parameter has exceeded its normal operating range.Dell recommends that you back up your data regularly. A parameter out of range may or may not indicate a potential hard drive problem**(注意 – 硬盘驱动器自我 监控系统报告参数已经超出了正常范围。Dell 建议您定期备份数据。超出范围的参数可能 表示或不表示有潜在的硬盘驱动器问题)— S.M.A.R.T 错误, 硬盘驱动器可能出现故障。

也可以参阅第 34 页上的"与 Dell 联络"以获 得帮助。

### 硬件疑难解答

如果在操作系统设置过程中未检测到某个 设备,或者虽然已检测到该设备但配置不正 确,则可以使用硬件疑难解答以解决不兼容 问题。

要启动硬件疑难解答,请:

- 1. 单击 Start (开始) → **Help and Support**(帮助和支持)。
- **2.** 在搜索字段中键入硬件疑难解答,然后 按 <Enter> 键开始搜索。
- <span id="page-26-1"></span>3. 在搜索结果中, 洗择最能说明问题的洗 项,然后按照其余的故障排除步骤进行 操作。

## <span id="page-27-0"></span>**Dell Diagnostics**

如果您的计算机出现问题,在与 Dell 联络 寻求技术帮助之前,请执行第 [20](#page-21-1) 页上

"锁定和软件问题"中的检查步骤并运行 Dell Diagnostics。

建议您在开始之前先打印这些过程。

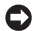

注意:Dell Diagnostics 只能在 Dell 计算 机上工作。

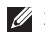

Z 注: Drivers and Utilities 介质是可选的, 您的计算机可能未附带此介质。

请参阅《服务手册》中的 System Setup (系统设置程序)一节以查看计算机的配置 信息,并确保您要检测的设备显示在系统设 置程序中并且已经激活。

从硬盘驱动器或从 Drivers and Utilities 介质 启动 Dell Diagnostics。

#### 从硬盘驱动器启动 **Dell Diagnostics**

Dell Diagnostics 位于硬盘驱动器上的隐藏诊 断公用程序分区中。

- 2 注: 如果计算机无法显示屏幕图像, 请参阅第 34 页的"与 Dell 联络"。
- **1.** 确保计算机已连接至已知正常工作的电源 插座。
- **2.** 打开(或重新启动)计算机。
- **3.** 系统显示 DFII™ 徽标时, 请立即按 <F12> 键。从引导菜单中选择 **Diagnostics**(诊断 程序),然后按 <Enter> 键。
- 2 注: 如果等待时间过长, 系统已显示 操作系统徽标,请继续等待直至看到 Microsoft ® Windows® 桌面;然后关闭 计算机并再试一次。
- **2 注:** 如果您收到表明未找到诊断公用程 序分区的信息, 请从 Drivers and Utilities 介质运行 Dell Diagnostics。

**4.** 按任意键从硬盘驱动器的诊断公用程序 分区启动 Dell Diagnostics。

#### 从 **Drivers and Utilities** 介质启动 **Dell Diagnostics**

- 么 注: 您的计算机可能有光盘驱动器, 也 可能没有光盘驱动器。有关涉及介质的 步骤,请使用外部光盘驱动器或任何外 部存储设备。
- **1.** 插入 Drivers and Utilities 介质。
- **2.** 关闭并重新启动计算机。系统显示 DELL 徽标时,请立即按 <F12> 键。
- 2 注: 如果等待时间过长, 系统已显示 **操作系统徽标,请继续等待直至看到** Microsoft ® Windows® 桌面;然后关闭 计算机并再试一次。
- 注: 以下步骤只能更改引导顺序一次。 下一次启动时,计算机将按照系统设置 程序中指定的设备进行引导。
- **3.** 系统显示引导设备列表时,高亮度显示 **CD/DVD/CD-RW** 并按 <Enter> 键。
- **4.** 从显示的菜单中选择 **Boot from CD-ROM**(从 CD-ROM 引导)选项并按 <Enter> 键。
- **5.** 键入 1 以启动该 CD 菜单, 然后按 <Enter> 键继续。
- **6.** 从编号列表中选择 **Run the 32 Bit Dell Diagnostics**(运行 32 位 Dell Diagnostics)。 如果其中列出了多个版本,请选择适用于 您的计算机的版本。
- **7.** 系统显示 Dell Diagnostics **Main Menu** (主菜单)时, 洗择要运行的检测程序。

## <span id="page-29-0"></span>还原操作系统

如果您的计算机附带了操作系统介质,则可 以使用该介质还原您的操作系统。但是,使 用操作系统介质同样会删除硬盘驱动器上的 所有数据。

## 重新安装 **Windows** 操作系统 准备工作

如果您要重新安装 Windows 操作系统以解决 新安装的驱动程序引起的问题,请首先尝试 使用 Windows 设备驱动程序回滚。

← 注意: 执行安装之前, 请备份所有数据 文件。

要重新安装 Windows,您需要使用以下 项目:

- • Dell 操作系统介质
- • Dell Drivers and Utilities 介质
- 注:Dell Drivers and Utilities 介质包含计 算机在组装过程中安装的驱动程序。使 用 Dell Drivers and Utilities 介质可以载入 任何所需的驱动程序。您的计算机可能 未附带 Dell Drivers and Utilities 介质和操 作系统介质,这取决于订购计算机的区 域或者您是否请求提供该介质。

#### <span id="page-30-0"></span>重新安装 **Windows Vista**

完成此重新安装过程可能需要 1 至 2 小时。 **重新安装操作系统之后, 您还必须重新安装** 设备驱动程序、防病毒程序和其它软件。

- **1.** 保存并关闭所有打开的文件,退出所有 打开的程序。
- **2.** 插入操作系统光盘。
- **3.** 如果系统显示 **Install Windows**(安装 Windows)信息,请单击 **Exit**(退出)。
- **4.** 重新启动计算机。
- **5.** 系统显示 DELL 徽标时,请立即按 <F12> 键。
- 注: 如果等待时间过长, 系统已显示 操作系统徽标,请继续等待直至看到 Microsoft ® Windows® 桌面;然后关闭 计算机并再试一次。
- 注: 以下步骤只能更改引导顺序一次。 下一次启动时,计算机将按照系统设置 程序中指定的设备进行引导。
- **6.** 系统显示引导设备列表时,高亮度显示 **CD/DVD/CD-RW Drive**(CD/DVD/CD-RW 驱动器)并按 <Enter> 键。
- **7.** 按任意键以实现 **Boot from CD-ROM** (从 CD-ROM 引导)。按照屏幕上的 说明完成安装过程。

## <span id="page-31-0"></span>获得帮助

如果您的计算机出现问题,您可以通过完成 以下步骤对问题进行诊断并解决该问题:

- **1.** 有关您的计算机所遇到问题的信息和解决 问题的过程,请参阅第[18](#page-19-1)页上的"解决 问题"。
- **2.** 有关如何运行 Dell Diagnostics 的步骤, 请参阅第 [25](#page-26-1) 页上的"Dell Diagnostics"。
- **3.** 请填写第 [33](#page-34-1) 页上的"诊断程序核对表"。
- **4.** 要获得有关安装和故障排除过程的帮助, 请使用 Dell 支持网站 (**support.dell.com**) 上 的多种 Dell 联机服务。有关更为详尽的 Dell 联机支持列表,请参阅第 [31](#page-32-1) 页上的 "联机服务"。
- **5.** 如果以上步骤仍不能解决问题,请参阅 第 [33](#page-34-2) 页上的"致电之前的准备工作", 然后参阅第 34 页上的"与 Dell 联络"。
- 2 注: 致电 Dell 支持部门时, 请使用计算 机旁边的电话,以便完成技术支持人员 要求的所有必要步骤。
- 2 注: Dell 的快速服务代码系统可能并未在 所有国家和地区提供。

请按照 Dell 自动电话系统的提示输入您的 快速服务代码,以便将电话转接给相应的支 持人员。如果您没有快速服务代码,请打开 **Dell Accessories**(Dell 附件)文件夹, 双击 **Express Service Code**(快速服务代码) 图标,然后按照提示进行操作。

24 注: 以下部分服务并非在美国本土以外 的所有地区都能使用。有关其可用性的 信息,请致电当地的 Dell 代表。

## <span id="page-32-0"></span>技术支持和客户服务

Dell 的支持服务部门可以解答有关 Dell 硬件 的问题。我们的支持人员使用基于计算机的 诊断程序来快速准确地解答问题。

要与 Dell 的支持服务部门联络,请先参阅 第[33](#page-34-2)页上的"致电之前的准备工作", 然后参阅您所在地区的联络信息或访问 **support.dell.com**。

## <span id="page-32-1"></span>联机服务

您可以从以下 Web 站点了解 Dell 产品和 服务:

- **www.dell.com**
- **www.dell.com/ap**(仅限于亚太国家和 地区)
- **www.dell.com/jp**(仅限于日本)
- **www.euro.dell.com**(仅限于欧洲)
- **www.dell.com/la**(仅限于拉丁美洲和加勒 比海国家和地区)
- **www.dell.ca**(仅限于加拿大)

您可以通过以下 Web 站占和电子邮件地址 访问 Dell 支持:

- Dell 支持 Web 站点
	- **support.dell.com**
	- **support.jp.dell.com**(仅限于日本)
	- **support.euro.dell.com**(仅限于欧洲)
	- **• supportapj.dell.com**(仅限于亚太地区)

Dell 支持部门电子邮件地址

- **mobile\_support@us.dell.com**
- **support@us.dell.com**
- **la-techsupport@dell.com**(仅限于拉丁 美洲和加勒比海国家和地区)
- **apsupport@dell.com**(仅限于亚太国家和 地区)

<span id="page-33-0"></span>获得帮助

Dell 市场营销部门电子邮件地址

- **apmarketing@dell.com**(仅限于亚太国家 和地区)
- **sales\_canada@dell.com**(仅限于加拿大)

匿名文件传输协议 (FTP)

• **ftp.dell.com**

登录用户名: anonymous, 以您的电子 邮件地址作为密码。

## 自动技术支持服务

Dell 的自动支持服务 (AutoTech) 针对 Dell 客户经常遇到的关于便携式计算机和台式 计算机的问题提供了录音解答。

当您致电 AutoTech 服务部门时,请使用按 键式电话,以便选择与您的问题对应的主 题。有关获得您所在地区的电话号码的说 明, 请参阅第 34 页上的"与 Dell 联络"。

#### 订单状态自动查询服务

要查询您订购的任何 Dell 产品的情况, 您可以 访问 support.dell.com, 或致电订单状态自动查 询服务部门。电话录音将提示您提供查找和报 告订单所需的信息。对于您所在地区的电话号 码, 请参阅第 34 页上的"与 Dell 联络"以解决 订购时遇到问题。

如果订购时遇到问题,例如缺少部件、装错 部件或账单错误,请与 Dell 联络以获得客户 帮助。致电时,请准备好发票或装箱单。对 于您所在地区的电话号码,请参阅第 34 页上 的"与 Dell 联络"。

## 产品信息

如果您需要有关 Dell 提供的其它产品的信 息,或者想要订购产品,请访问 Dell 网站 **www.dell.com**。要获得适用于您所在地区或 者致电专业销售人员所需的电话号码,请参 阅第 34 页上的"与 Dell 联络"。

## <span id="page-34-2"></span><span id="page-34-0"></span>致电之前的准备工作

**Z 注:**致电时,请准备好您的快速服务代 码。此代码可以帮助 Dell 的自动支持电 话系统更有效率地转接您的电话。系统 还可能要求您提供服务标签(位于计算 机的背面或底部)。

请记着填写以下诊断程序核对表。如果可 能,请在致电 Dell 寻求帮助之前打开您的计 算机,并使用计算机旁边的电话。可能会要 求您在键盘上键入一些命令、传送操作期间 的详细信息或者尝试只有在此计算机上才能 进行的其它故障排除步骤。请确保已准备好 计算机说明文件。

#### <span id="page-34-1"></span>诊断程序核对表

- 姓名:
- 日期:
- $\bullet$   $\pm$  $\uparrow$  $\pm$  $\downarrow$  $\cdot$
- 电话号码:
- 服务标签(计算机背面或底部的条 形码):
- 快速服务代码:
- 退回材料授权号(如果 Dell 的技术支持 人员已提供):
- 操作系统及版本:
- 设备:
- 扩充卡:
- 系统是否已连接至网络?是/否
- 网络、版本和网络适配器:
- 程序和版本:

<span id="page-35-0"></span>请参阅操作系统说明文件,以确定系统启动 文件的内容。如果计算机已连接至打印机, 请打印所有文件。否则,请在致电 Dell 之前 记下每份文件的内容。

- 错误信息、哔声代码或诊断代码:
- 问题说明和已执行的故障排除步骤:

## <span id="page-35-1"></span>与 **Dell** 联络

 $\mathbb Z$ 注: 如果没有活动的 Internet 连接, 您可以在购货发票、装箱单、账单或 Dell 产品目录上查找联络信息。

Dell 提供了几种联机以及电话支持和服务选 项。可用性会因国家和地区以及产品的不同 而有所差异,某些服务可能在您所在的区域 不可用。

如果因为销售、技术支持或客户服务问题 联络 Dell. 请.

- **1.** 访问 **support.dell.com**。
- **2.** 在页面底部的 **Choose A Country/Region** (选择国家/地区)下拉式菜单中确认您所 在的国家或地区。
- **3.** 单击页面左侧的 **Contact Us**(与我们 联络)。
- **4.** 根据您的需要选择相应的服务或支持 链接。
- **5.** 选择方便与 Dell 联络的方式。

#### 获得帮助

## <span id="page-37-0"></span>找到更多信息和资源

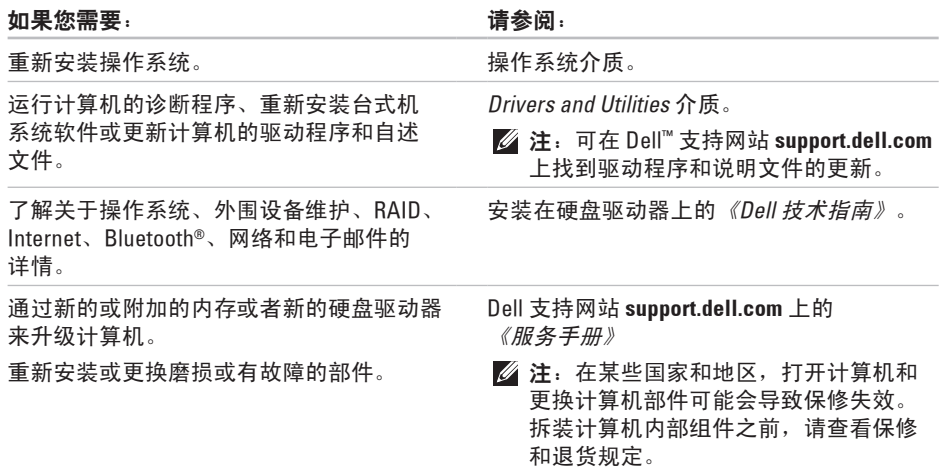

#### 找到更多信息和资源

#### <span id="page-38-0"></span>如果您需要: 请参阅:

查找计算机的安全最佳做法信息 查看保修信息、条款和条件(仅限美国)、 安全说明、管制信息、人机工程学信息和 最终用户许可协议。

查找您的服务标签/快速服务代码 — 在 **support.dell.com** 上识别您的计算机或与 技术支持联络时,您必须使用服务标签。

查找驱动程序和下载。

访问技术支持和产品帮助。

查看新购产品的订单状态。

查找常见问题的解决方案和解答。

查找有关计算机技术更改的最新更新信息, 或为技术人员或有经验的用户提供高级技术 参考资料。

计算机附带的安全与管制说明文件, 另请参阅 Regulatory Compliance Homepage (管制标准主页)**www.dell.com/regulatory\_ compliance**。

计算机的背面或底部。

Dell ™ 支持 Web 站点 **support.dell.com**。

<span id="page-39-1"></span><span id="page-39-0"></span>基本规格

#### 系统型号

Dell Inspiron 1410

本节提供了设置计算机、更新计算机的驱 动程序以及升级计算机时可能需要的基本信 息。有关更多详细规格,请参阅 Dell 支持网 站 **support.dell.com** 上的《服务手册》。

2 注: 所提供的配置可能会因地区的不 同而有所差异。有关您计算机配置的详 情,请单击 **Start**(开始)→ **Help and Support**(帮助和支持),并选择相应选 项以查看与计算机有关的信息。

#### 处理器

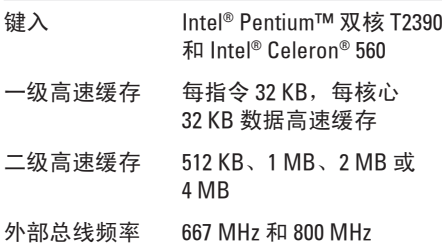

<span id="page-40-0"></span>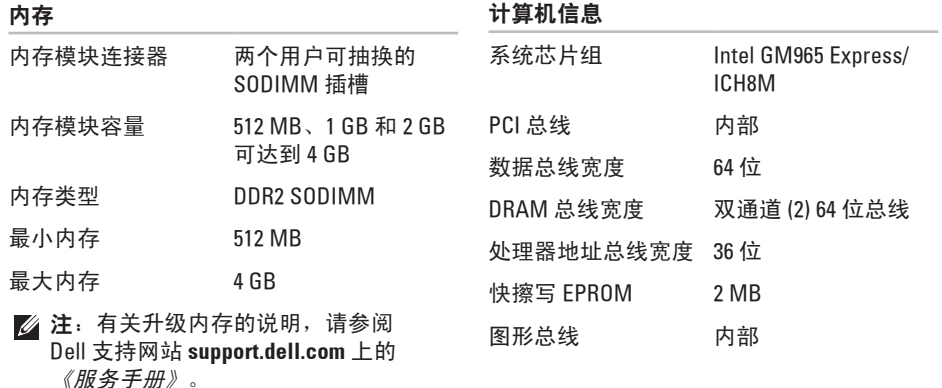

<span id="page-41-0"></span>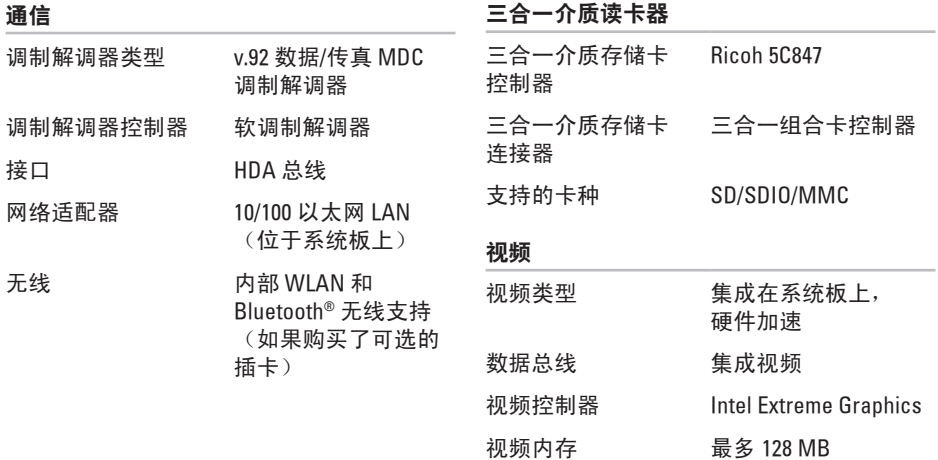

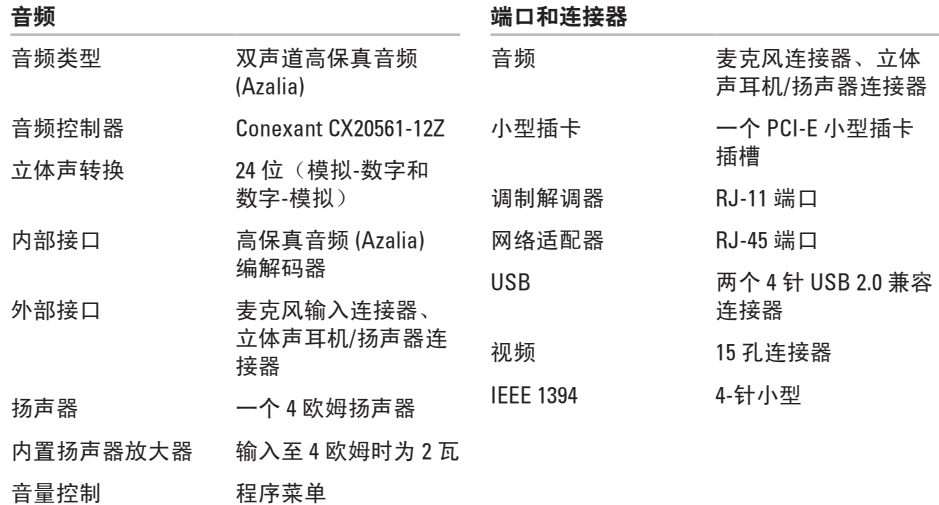

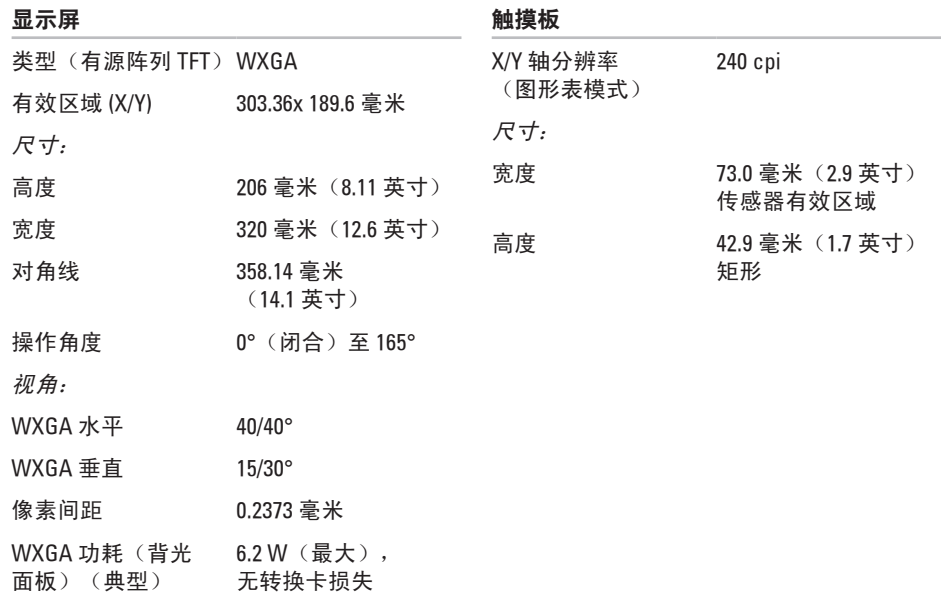

**42**

<span id="page-44-0"></span>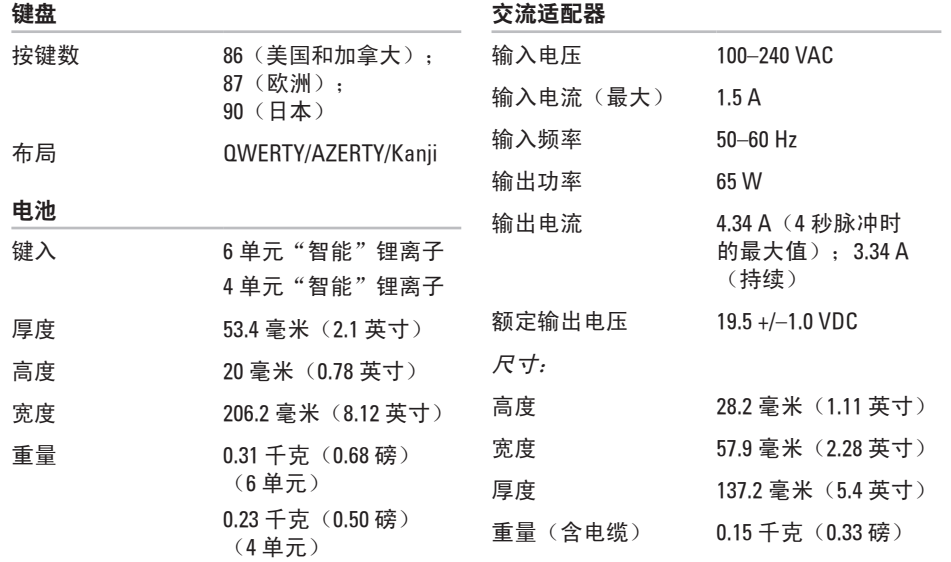

物理规格 高度 31.1 至 35.6 毫米 (1.2 至 1.4 英寸) 宽度 340 毫米(13.39 英寸) 厚度 250 毫米(9.85 英寸) 重量(带 4 芯电池):2.17 千克(4.78 磅) 重量(带 6 芯电池):2.26 千克(4.98 磅) 计算机环境 温度范围: 运行时 0° 至 35 °C (32° 至 95 °F) 存储 – 40° 至 65 °C (– 40° 至 149 °F) 计算机环境 相对湿度(最大): 运行时 10% 至 90% (非冷凝) 存储 5% 至 95%(非冷凝) 最大振动(使用模拟用户环境的随机振动 频谱测量): 运行时 0.66 GRMS 存储 1.3 GRMS 最大撞击(在硬盘驱动器磁头归位和 2 ms 半正弦波脉冲的情况下测量): 运行时 110 G 存储 163 G 气载污染物级别 G2 或更低(根据

ISA-S71.04-1985 定义)

## <span id="page-46-0"></span>索 引

## **A**

Au t o T e c h **3 [2](#page-33-0)**

## **B**

帮助 助获 得 帮 助 和 支 持 **[3](#page-31-0) 0**

## **C**

查 找 更 多 信 息 **3 [6](#page-37-0)** 产品 品<br>信息和购买 **3[2](#page-33-0)** 重 新 安 装 W i n d o w s **[2](#page-29-0) 8** 处 理 器 **[3](#page-39-0) 8**

## **D**

Dell 技术指南 有 关 详 情 **[3](#page-37-0) 6** Dell Support Center 2[3](#page-24-0) D e l l 支 持 网 站 **[3](#page-38-0) 7 , [3](#page-40-0) 9** 电源问题,解决 1[9](#page-20-0) 电子邮件地址 对 于 技 术 支 持 **[3](#page-32-0) 1** 订 单 状 态 **[3](#page-33-0) 2**

## **F**

FT P 登 录 , a n o n y m o u s **[3](#page-33-0) 2**

## **G**

规 格 **3 [8](#page-39-0)**

#### 索引

## I

n e t 连 接 **[6](#page-7-0)** I S P<br>Internet 服务提供商 *1* 

## **J**

索 ┃ Inte P Int 流大能决 户充 接连 66<br>引 Ite P Int 流大能决 户充 接连 交 流 适 配 器 大 小 和 重 量 **[4](#page-44-0) 3** 节 能 **[1](#page-17-0) 6** 解 决 问 题 **1 [8](#page-19-0)**

## **K**

客 户 服 务 **3 [1](#page-32-0)** 扩 充 总 线 **4 [0](#page-41-0)**

### **L**

连接 接<br>连接至 Internet **[6](#page-7-0)** 

## **N**

内 存 问 题 解 决 **2 [0](#page-21-0)** 能 量 节 省 **1 [6](#page-17-0)**

### **P**

配电盘,使用 [5](#page-6-0)

### **Q**

驱动程序和下载 **[3](#page-38-0)7** 确 保 **[5](#page-6-0)**

## **R**

软 件 功 能 **1 [6](#page-17-0)** 软 件 问 题 **2 [0](#page-21-0)**

#### **S**

损坏,避免 **[5](#page-6-0)** 

## **T**

通风,确保 [5](#page-6-0)

### **W**

Win d o w s ,

重 新 安 装 **[2](#page-29-0) 8**

Windows Vista® **[6](#page-7-0)** 

程 序 兼 容 性 向 导 **[2](#page-22-0) 1**

重 新 安 装 **[2](#page-30-0) 9**

设 置 **[6](#page-7-0)**

问 题 , 解 决 **[1](#page-19-0) 8** 无 线 网 络 连 接 **1 [8](#page-19-0)** 无 线 网 络 连 接 修 复 **[1](#page-19-0) 8**

## **X**

系 统 信 息 **[2](#page-25-0) 4** 系 统 重 新 安 装 选 项 **[2](#page-29-0) 8** 芯 片 组 **[3](#page-40-0) 9**

## **Y**

有 线 网 络 网络电缆, 连接 [6](#page-7-0)

硬件疑难解答 2[5](#page-26-0) 硬 件 问 题 诊 断 **2 [5](#page-26-0)** 允 许 **[5](#page-6-0)**

### **Z**

诊 断 程 序 核 对 表 **3 [3](#page-34-0)** 支 持 电 子 邮 件 地 址 **[3](#page-32-0) 1** 支 持 站 点 全 球 **3 [1](#page-32-0)** 致电 Dell [3](#page-34-0)3 咨源 源<br>查找更多 **[3](#page-37-0)6** 准 备 工 作 **[5](#page-6-0)** 自 定 义 能 量 设 置 **1 [6](#page-17-0)**